## **Backup Database Aziendale**

Per effettuare manualmente il BackUp Aziendale, è necessario posizionarsi sul Server (dove è installato SQL e quindi il Database di TO.M.M.YS.), entrare sullo stesso come Amministratore della Macchina o di Dominio.

Avviare il programma **ByteWare Manager** (presente all'interno del menù start → Programmi → ByteWare  $\rightarrow$  BWManager). All'apertura il programma notifica che non sono inserite correttamente le credenziali di accesso all'SQL server.

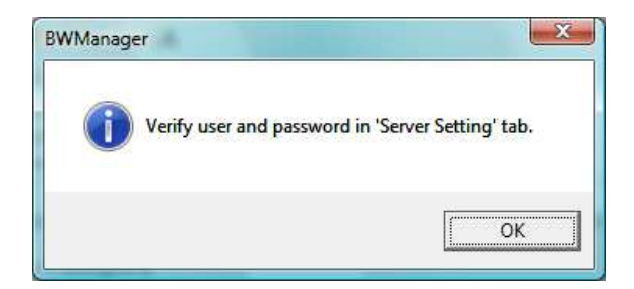

Dare Ok al messaggio di errore.

Posizionarsi sulla sezione **SERVER SETTING** 

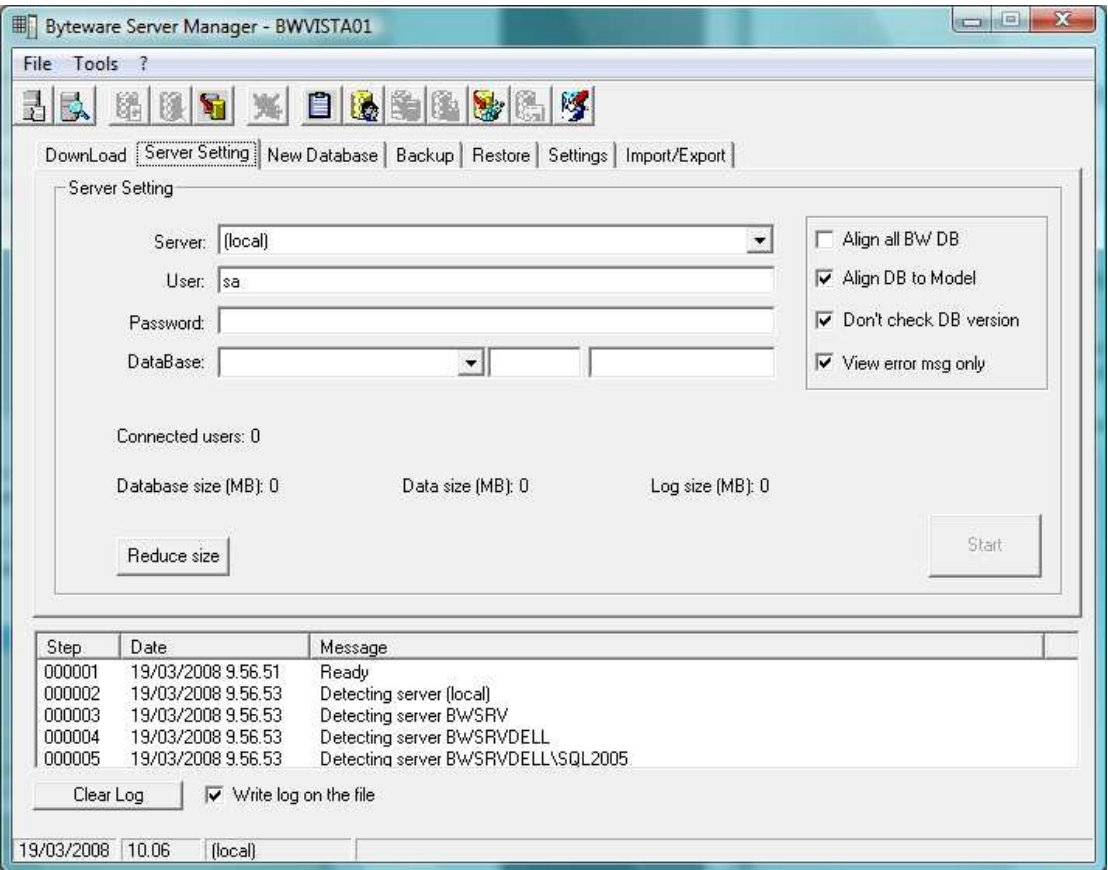

Immettere la **password bwsa2005\*** per la versione SQL 2005 oppure **bwsa2008\*** per la versione SQL 2008 nell'apposito spazio Password.

Copyright 2012 ByteWare s.r.l. – Tutti I diritti riservati. Il presente documento è di proprietà della ByteWare s.r.l. e la sua riproduzione totale o parziale deve essere autorizzata per iscritto dalla ByteWare s.r.l. **Pagina 1**  P.s. Se durante l'installazione di SQL o successivamente è stata cambiata la Password dell'utente SA è necessario inserire quella Specifica Password.

Selezionare nella lista dei server il nome di quello utilizzato da SQL (scegliere "**local**" nel caso non ne vengano visualizzati altri)

Selezionare nella casella Data Base il modello di Database chiamato **con il nome dell'Azienda**

Posizionarsi nella sezione **BACKUP** per effettuare un backup di sicurezza del database aziendale

Indicare nella cartella **DESTINATION FILE** il percorso dove vengono usualmente salvati i backup del database stesso. Si può lasciare la cartella di default (i backup verranno salvati all'interno della cartella Standard di Microsoft SQL) o si può impostare un'unità differente (unità esterna, altro computer, PEN drive) sulla quale effettuare il salvataggio.

Avviare l'operazione cliccando il pulsante **BACKUP.** 

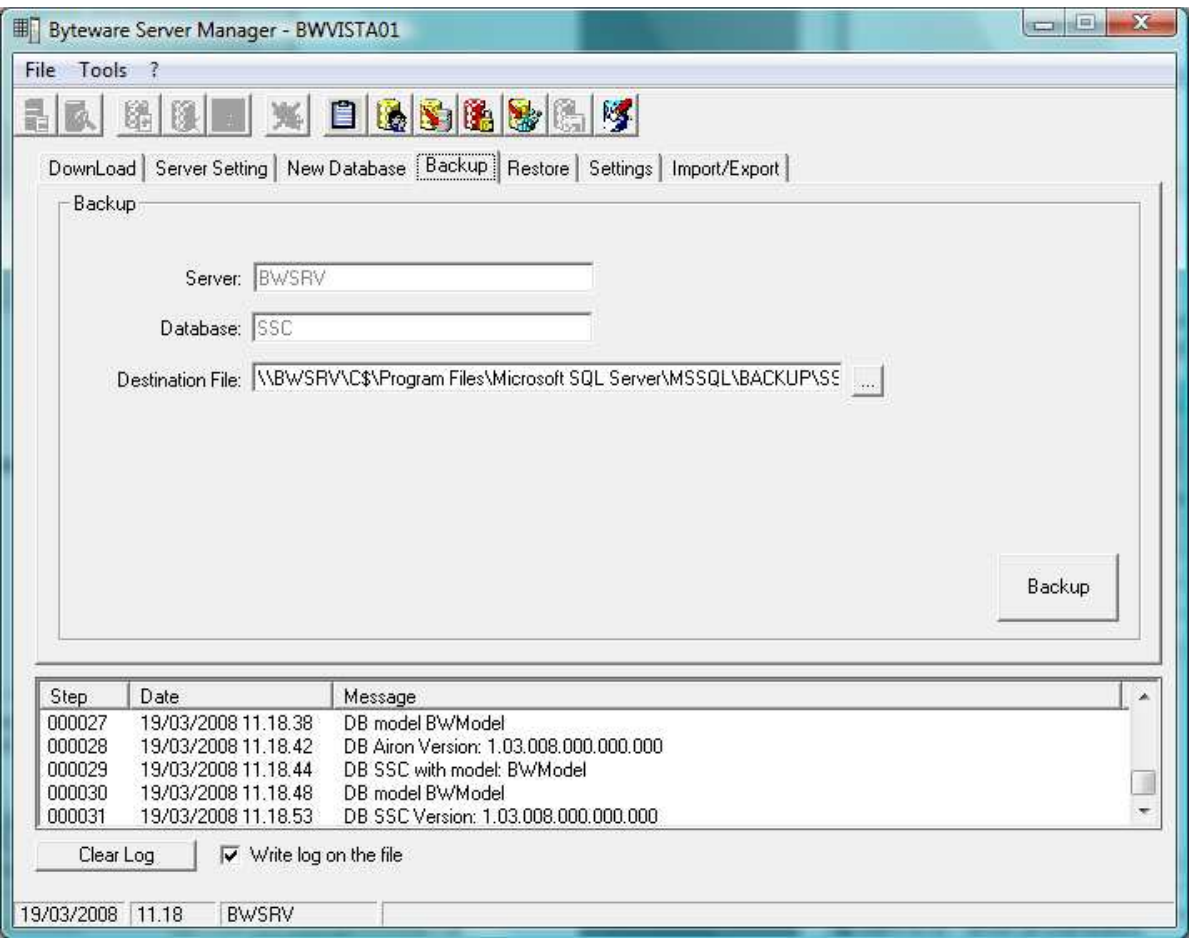